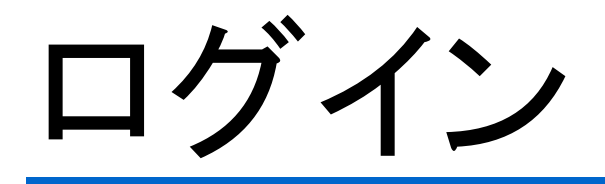

登録された支払い者IDを用いてシステムにログインする機能です。

ログイン

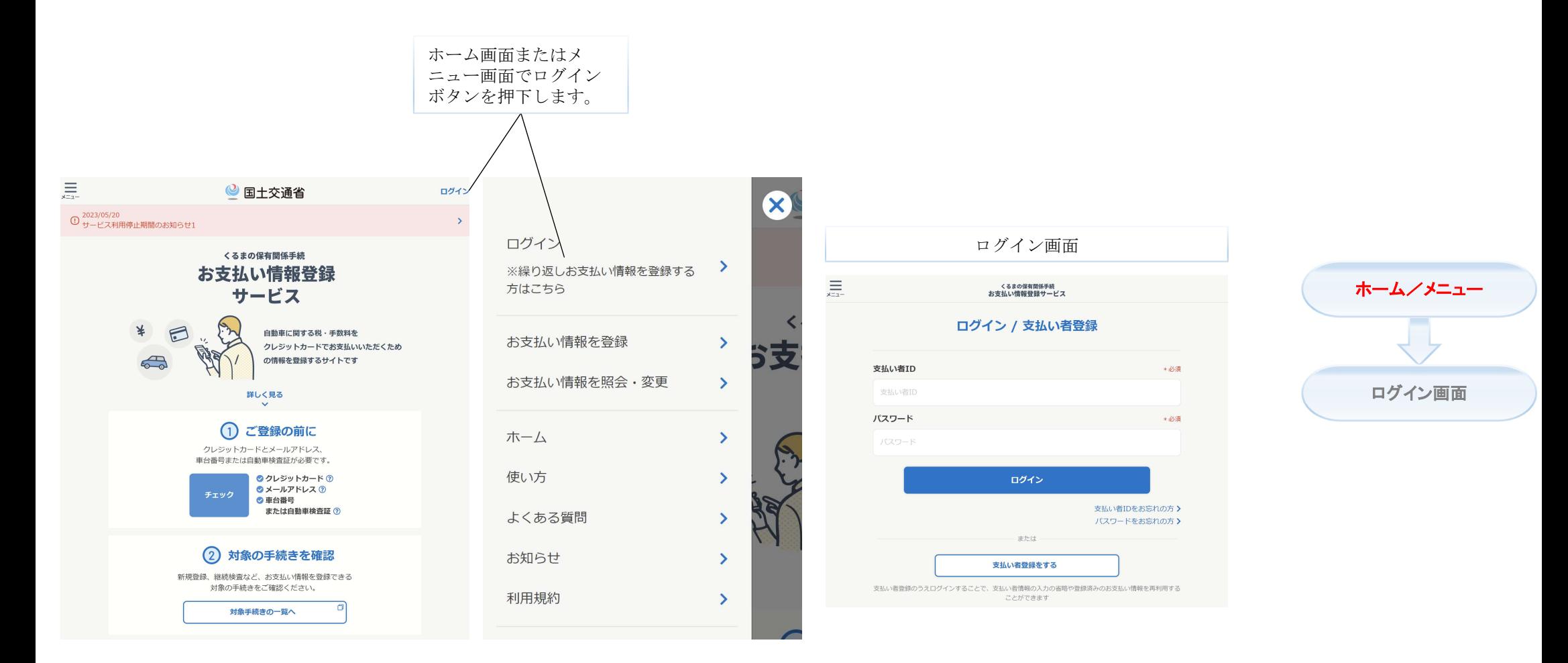

必須 支払い者ID 最小桁数:8 最大桁数:20 くるまの保有関係手続<br>お支払い情報登録サービス 必須 パスワード 最小桁数:8 最大桁数:16 ログイン / 支払い者登録 ホーム/メニュー 支払い者ID \*必須 支払い者ID パスワード \* 必須 ログイン画面パスワード ログイン ログインします。 支払い者IDをお忘れの方 > パスワードをお忘れの方 入 支払い者ID通知画面を開きます。 または 支払い者IDを忘れた場合にお使いください。 その際、メールアドレスが必須となります。 支払い者登録をする 支払い者登録のうえログインすることで、支払い者情報の入力の省略や登録済みのお支払い情報を再利用する パスワード初期化画面を開きます。 ことができます パスワードを忘れた場合にお使いください。 メールアドレスと支払い者IDが必須となります。

★ログインが成功した場合、ホーム画面に戻ります。

 $\equiv$ 

3

ログイン

## 支払い者IDの通知

支払い者IDを忘れた場合、登録された支払い者ログイン情報の メールアドレスを利用して支払者IDを再通知する機能です。

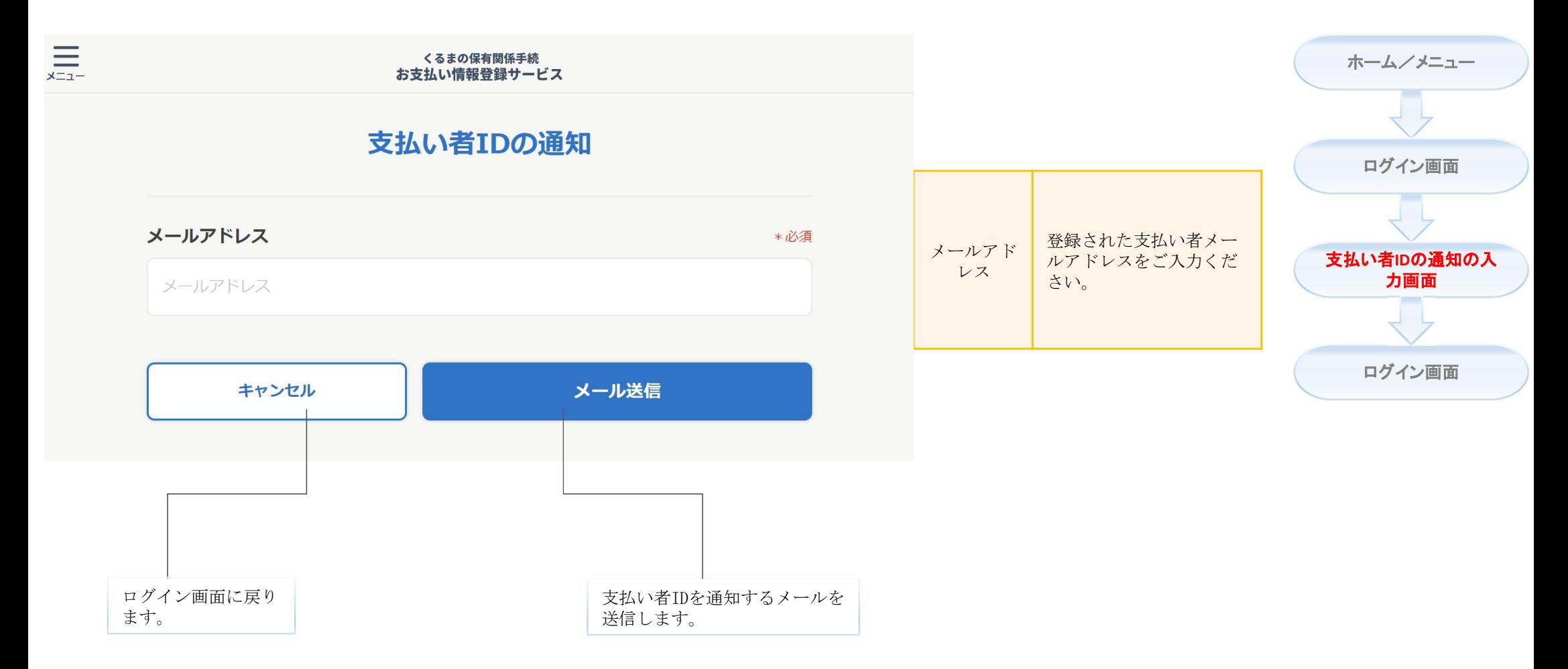

★本画面はログイン画面の「支払い者IDをお忘れの方」リンクを押下した場合に開きます。

★「メール送信」を押下した場合、ログイン画面に戻ります。

★登録した支払い者メールアドレスに支払い者IDを通知するメールを送信します。 ※支払い情報登録サービスの送信元メールアドレスは「noreply@car-cashless.mlit.go.jp」です。 前の画面で「メール送信」ボタンを押下した場 合、ログイン画面に戻ります。

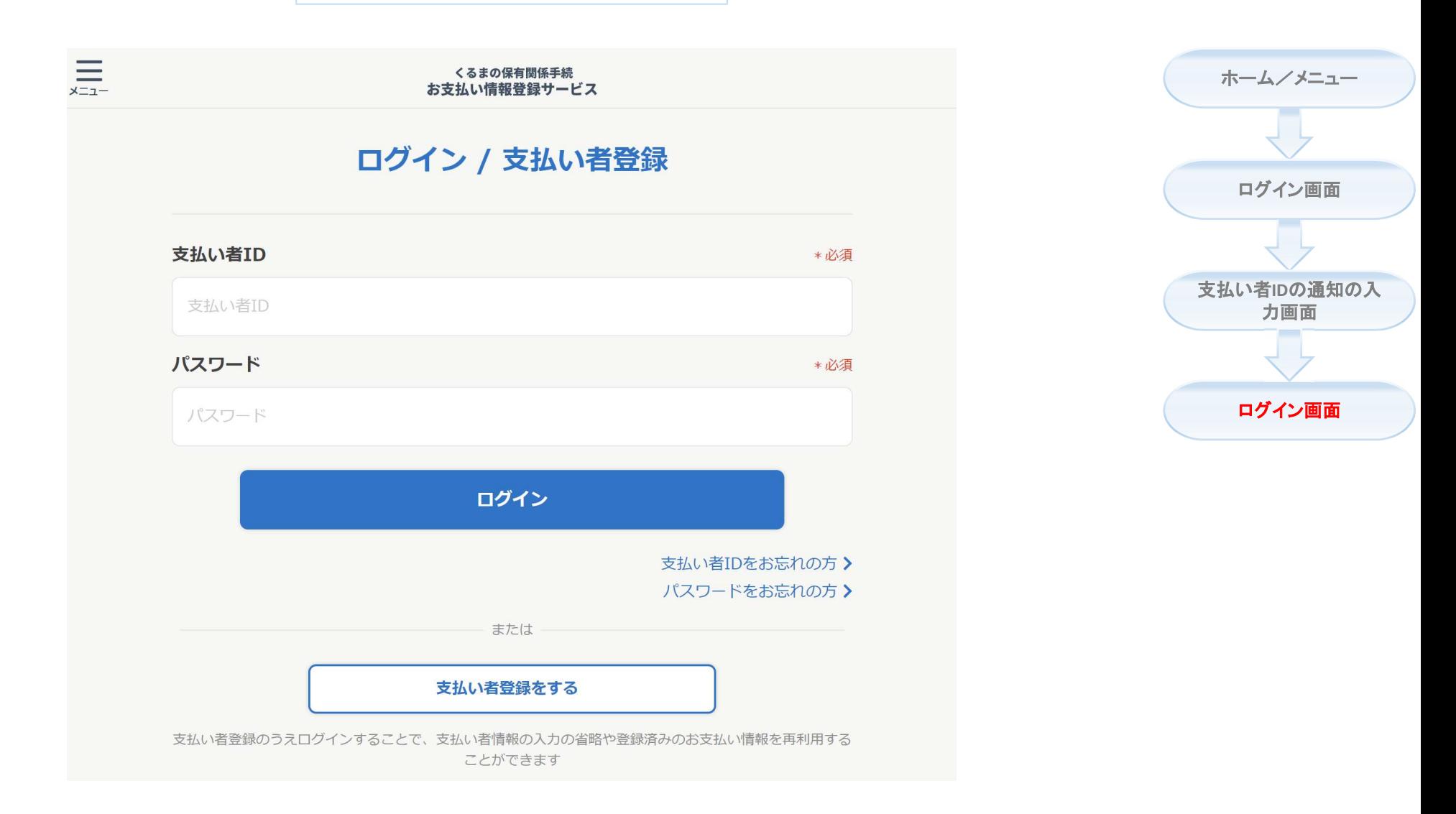

## パスワード初期化

パスワードを忘れた場合、登録された支払い者IDと支払い者ログ イン情報のメールアドレスを利用してパスワードを初期化する機 能です。

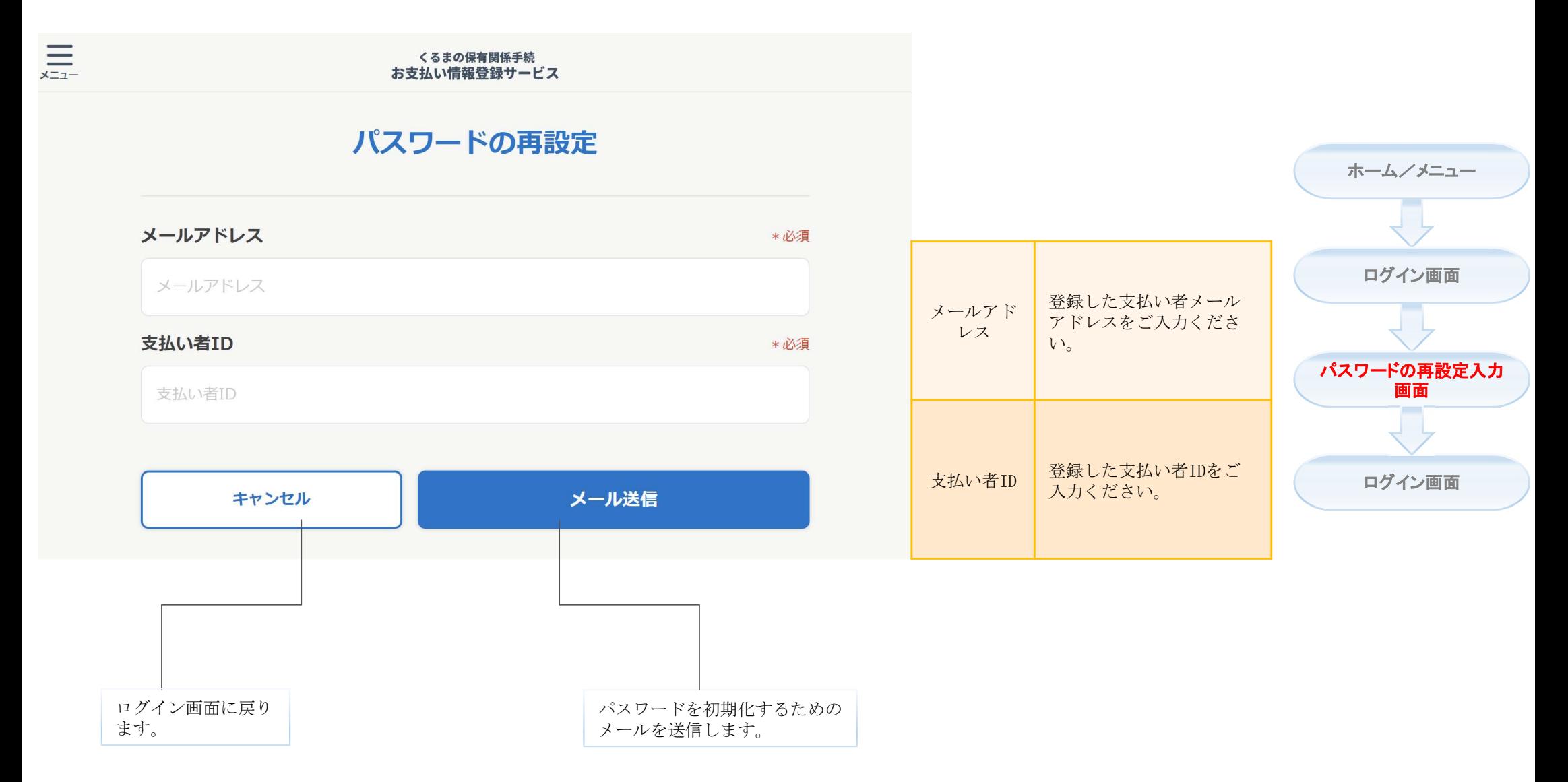

★本画面はログイン画面の「パスワードをお忘れの方」リンクを押下した場合に開きます。

★「メール送信」を押下した場合、ログイン画面に戻ります。

★登録した支払い者メールアドレスにメールを送信します。メールを確認してください。 ※支払い情報登録サービスの送信元メールアドレスは「noreply@car-cashless.mlit.go.jp」です。 前の画面で「メール送信」ボタンを押下すると、 ログイン画面に戻ります。

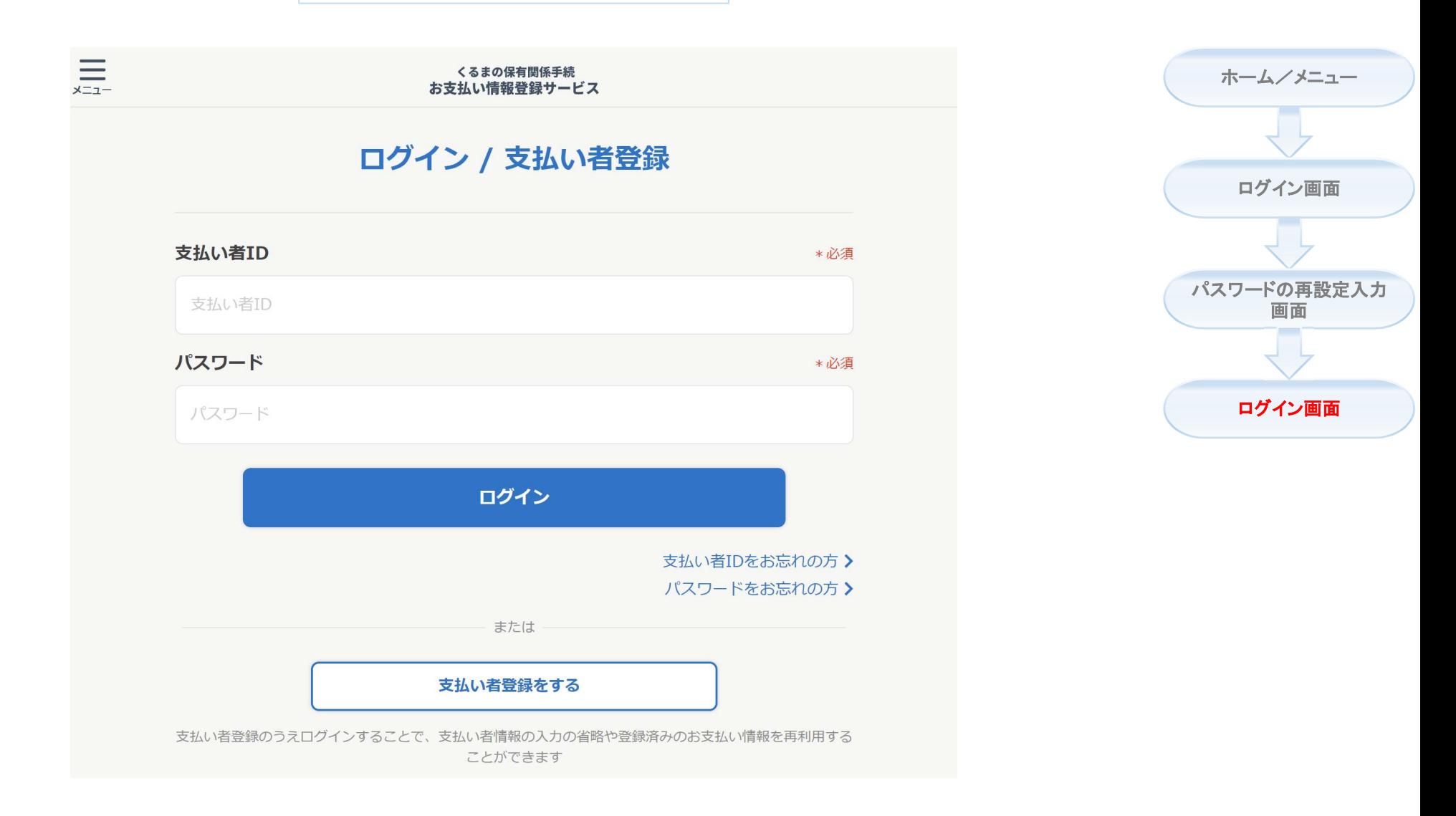